# Dell PowerVault DL Backup To Disk Appliance Powered By Symantec Backup Exec Release Notes

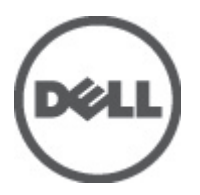

# <span id="page-1-0"></span>Notes, Cautions, and Warnings

W

NOTE: A NOTE indicates important information that helps you make better use of your computer.

CAUTION: A CAUTION indicates either potential damage to hardware or loss of data and tells you how to avoid the problem.

WARNING: A WARNING indicates a potential for property damage, personal injury, or death.

#### Information in this publication is subject to change without notice. **©** 2012 Dell Inc. All rights reserved.

Reproduction of these materials in any manner whatsoever without the written permission of Dell Inc. is strictly forbidden.

Trademarks used in this text: Dell™, the Dell logo, Dell Precision™ , OptiPlex™, Latitude™, PowerEdge™, PowerVault™, PowerConnect™, OpenManage™, EqualLogic™, Compellent™, KACE™, FlexAddress™, Force10™ and Vostro™ are trademarks of Dell Inc. Intel®, Pentium®, Xeon®, Core® and Celeron® are registered trademarks of Intel Corporation in the U.S. and other countries. AMD® is a registered trademark and AMD Opteron™, AMD Phenom™ and AMD Sempron™ are trademarks of Advanced Micro Devices, Inc. Microsoft®, Windows®, Windows Server®, Internet Explorer®, MS-DOS®, Windows Vista® and Active Directory® are either trademarks or registered trademarks of Microsoft Corporation in the United States and/or other countries. Red Hat® and Red Hat® Enterprise Linux® are registered trademarks of Red Hat, Inc. in the United States and/or other countries. Novell® and SUSE® are registered trademarks of Novell Inc. in the United States and other countries. Oracle® is a registered trademark of Oracle Corporation and/or its affiliates. Citrix®, Xen®, XenServer® and XenMotion® are either registered trademarks or trademarks of Citrix Systems, Inc. in the United States and/or other countries. VMware®, Virtual SMP®, vMotion®, vCenter® and vSphere® are registered trademarks or trademarks of VMware, Inc. in the United States or other countries. IBM® is a registered trademark of International Business Machines Corporation.

Other trademarks and trade names may be used in this publication to refer to either the entities claiming the marks and names or their products. Dell Inc. disclaims any proprietary interest in trademarks and trade names other than its own.

 $2012 - 04$ 

Rev. A00

# **Contents**

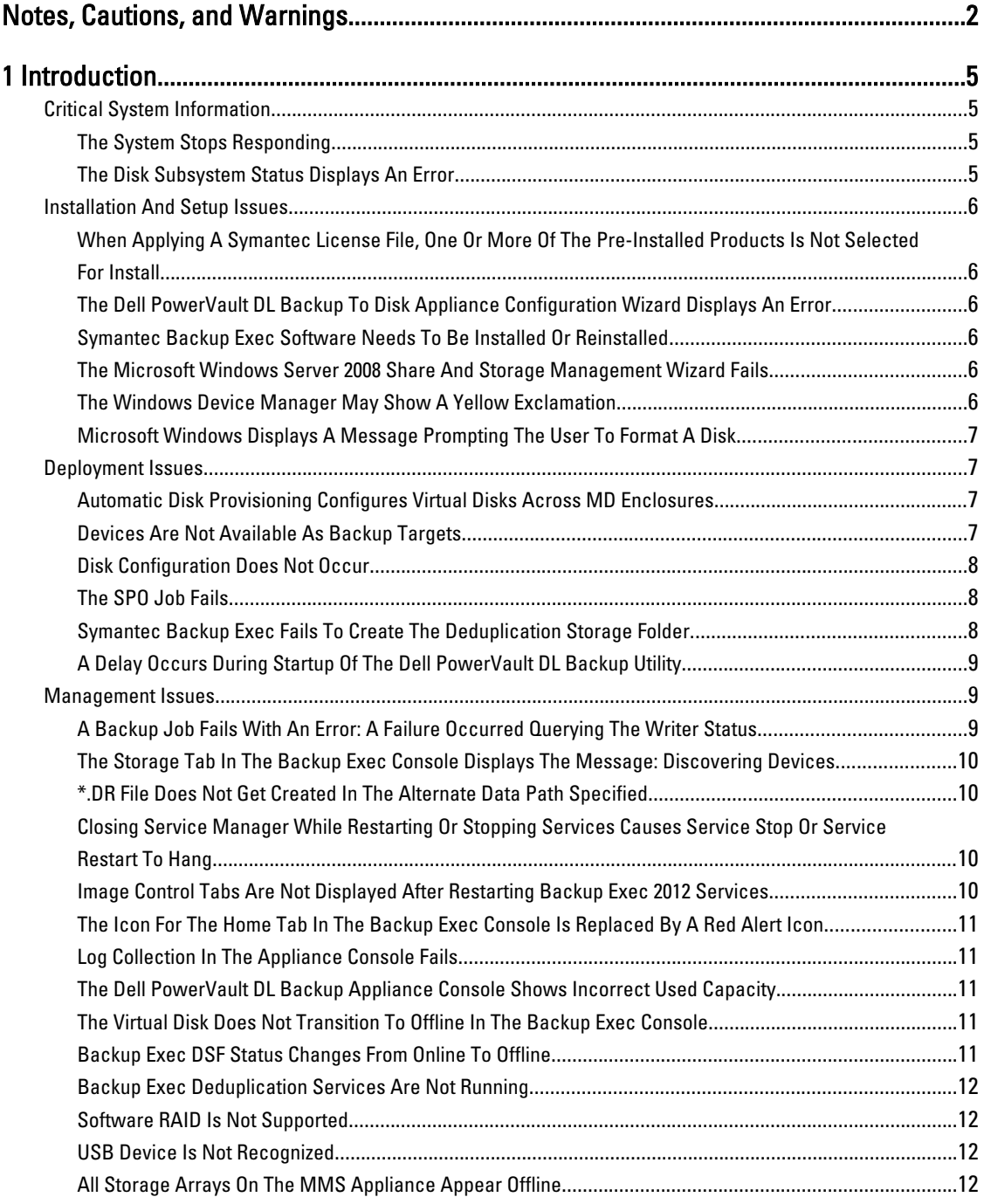

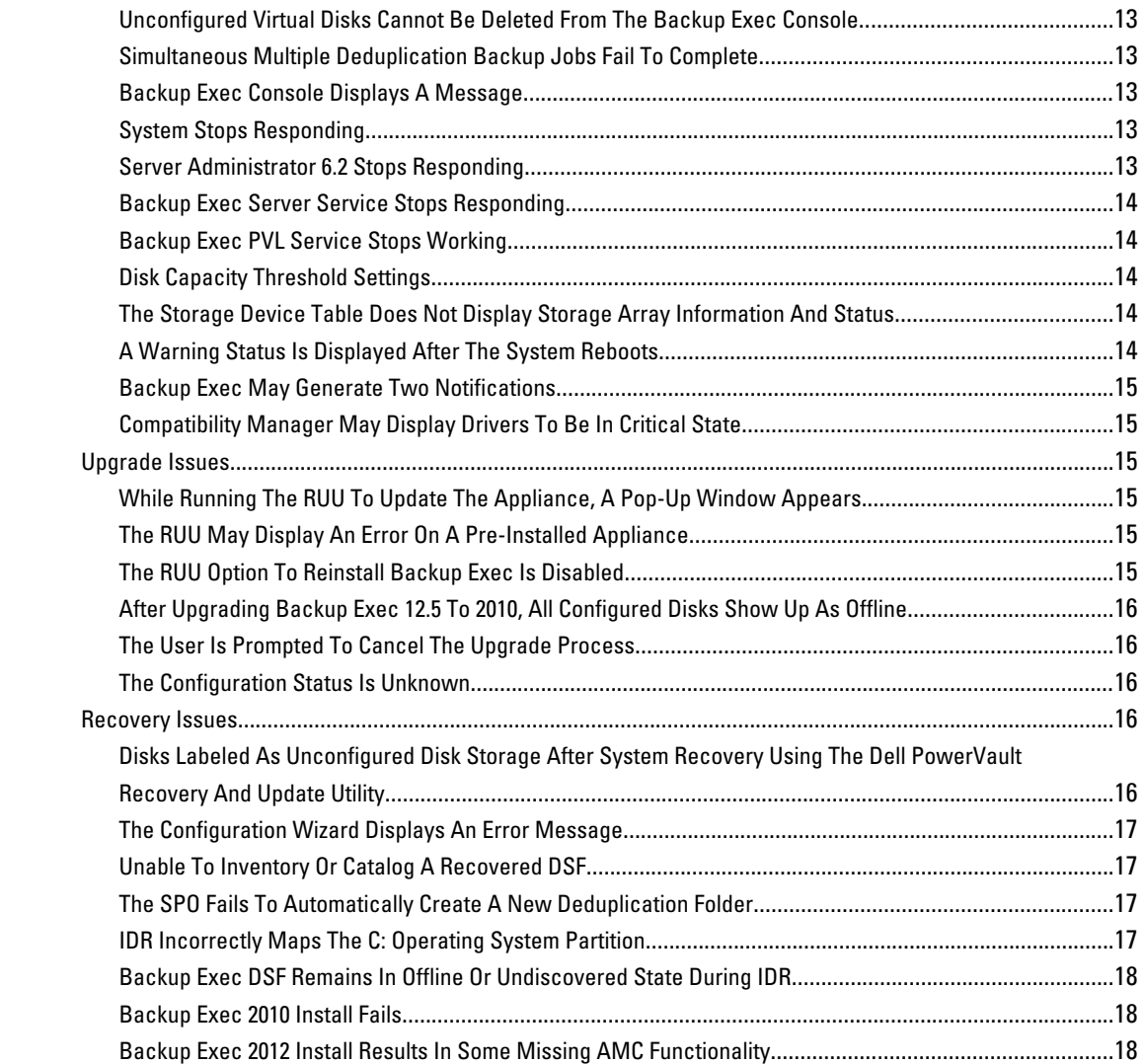

# <span id="page-4-0"></span>Introduction

Before troubleshooting issues with your system, ensure that the appliance software is up to date by running **Symantec** LiveUpdate and the Dell PowerVault DL Backup to Disk Appliance Recovery and Update Utility at support.dell.com.

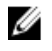

NOTE: DL Backup to Disk Appliances are not factory installed from Dell with Symantec Backup Exec 2012. However, the DL Backup to Disk Appliance can be upgraded to Symantec Backup Exec 2012 using the Recovery Update Utility (RUU) 3.5 upgrade process.

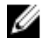

NOTE: If you are currently running Symantec Backup Exec 2010 and utilizing the deduplication features, it is recommended that you upgrade your system to Symantec Backup Exec 2010 R3. This release addresses a number of issues regarding the deduplication storage folder.

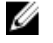

NOTE: Unless otherwise mentioned, the following issues apply to your Dell PowerVault DL2000, DL2100, and DL2200 systems.

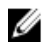

NOTE: References to Intelligent Disaster Recovery (IDR) and the Deduplication Storage Folder (DSF) are applicable only to appliances running Symantec Backup Exec 2010, Symantec Backup Exec 2010 R2, or Symantec Backup Exec 2010 R3. DSF or IDR does not apply to appliances running Symantec Backup Exec 12.5 or Symantec Backup Exec 2012.

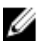

NOTE: In Symantec Backup Exec 2012, the DSF is referred to as Deduplication Disk Storage and IDR is replaced by Simplified Disaster Recovery (SDR).

# Critical System Information

This section describes critical system issues and the solutions.

# The System Stops Responding

- Description The system stops responding under certain backup loads. The system may be encountering a known issue with the Microsoft Windows Server 2008 operating system.
- Workaround/Solution Update the Microsoft Windows Server 2008 x64 Standard operating system to SP2 or later.

# The Disk Subsystem Status Displays An Error

**Description** If a SCSI controller is installed, a storage subsystem status error may display on the **Home** tab of the Appliance console. The appliance status in the left-lower corner of the Appliance console window may also display an error. Workaround/ Solution Download and run the Dell PowerVault Recovery and Update Utility (RUU) from support.dell.com.

# <span id="page-5-0"></span>Installation And Setup Issues

This section describes installation and setup issues and the solutions.

#### When Applying A Symantec License File, One Or More Of The Pre-Installed Products Is Not Selected For Install

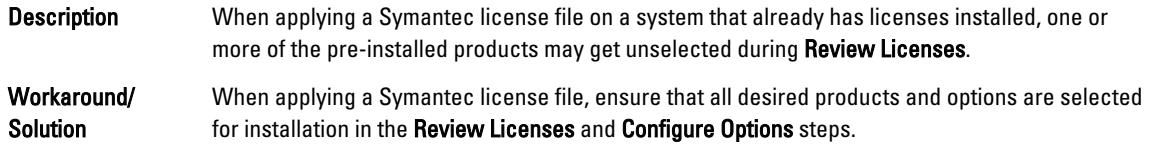

## The Dell PowerVault DL Backup To Disk Appliance Configuration Wizard Displays An Error

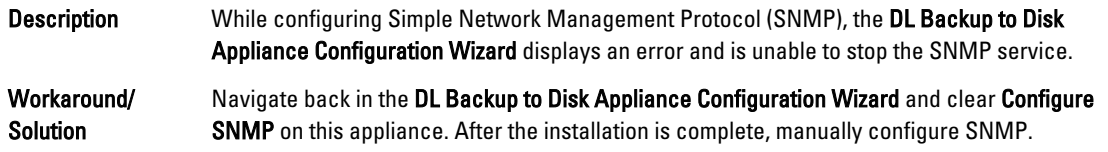

## Symantec Backup Exec Software Needs To Be Installed Or Reinstalled

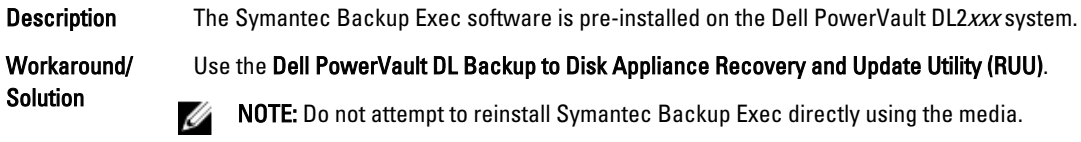

For more information on reinstalling the Symantec Backup Exec, see the *Dell PowerVault DL* Backup to Disk Powered by Symantec Backup Exec User's Guide at support.dell.com/manuals.

## The Microsoft Windows Server 2008 Share And Storage Management Wizard Fails

Description While configuring storage, the Microsoft Windows Server 2008 Share And Storage Management Wizard fails, as share and storage management is not supported.

Workaround/Solution Use Dell OpenManage Server Administrator to configure storage.

## The Windows Device Manager May Show A Yellow Exclamation

NOTE: Applies to your Dell DL2100 and DL2200 systems. Ø

Description A yellow exclamation mark is displayed next to the device named Microsoft 6to4 Adapter. This is a known issue. See the Microsoft article 932520 at support.microsoft.com. Workaround/ You can safely ignore this error. To remove the warning, right-click on the Microsoft 6to4 Adapter

# <span id="page-6-0"></span>Microsoft Windows Displays A Message Prompting The User To Format A Disk

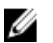

**NOTE:** Applies to your Dell DL2000 system.

**Description** When a new virtual disk is detected on the appliance (whether created manually or automatically based on Disk Configuration Policy settings), Windows prompts the user to format the virtual disk.

Workaround/ Solution

CAUTION: Selecting the option to format the disk may result in loss of data.

On the prompt, click Cancel. The backup application configures the new virtual disk.

To disable these alerts, click Start  $\rightarrow$  Run and type cmd. The command prompt is displayed. At the command prompt, type MOUNTVOL/n.

# Deployment Issues

This section describes deployment issues and the solutions.

# Automatic Disk Provisioning Configures Virtual Disks Across MD Enclosures

Description Auto provisioning configures virtual disks using drives across all enclosures while cabling multiple MD enclosures when connecting one or more MD enclosures to both external PERC controller (PERC 6/E or PERC H800) ports.

Workaround/ Solution Do not connect the MD enclosures to both ports of the external PERC controller in the DL unit. If multiple enclosures need to be connected, connect them in a daisy chain as specified in the Connecting the Storage Enclosure to the PowerVault DL2xxx System section in the Dell PowerVault DL Backup to Disk Appliance Powered by Symantec Backup Exec User's Guide at support.dell.com/ manuals.

> Connect the SAS Out port on the primary EMM to the SAS In port on the next down-chain enclosure. If more than three PowerVault MD1000 enclosures or more than four PowerVault MD1200 enclosures need to be connected to the system, a second external PERC controller must be installed on the DL system.

MOTE: This issue is only observed on systems running Microsoft Windows Server 2008 R2 and Symantec Backup Exec 2010 R2 or later. This issue is not observed if both ports of the external PERC controller are connected to the same MD enclosure in the Single Host Single Controller Redundant Path configuration. For more details, see the Dell PowerVault MD1200 and PowerVault MD1220 Interoperability Guide at support.dell.com/manuals.

# Devices Are Not Available As Backup Targets

Description Automatically-created Backup to Disk or Deduplication Storage folders configured with the Storage Provisioning Option (SPO) are displayed in the device tree but unavailable as backup targets in the Backup Wizard. Workaround/ Restart the Backup Exec Console. The folders are displayed.

Solution

#### <span id="page-7-0"></span>Disk Configuration Does Not Occur

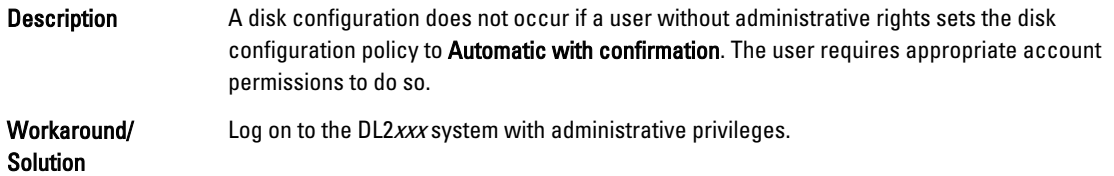

#### The SPO Job Fails

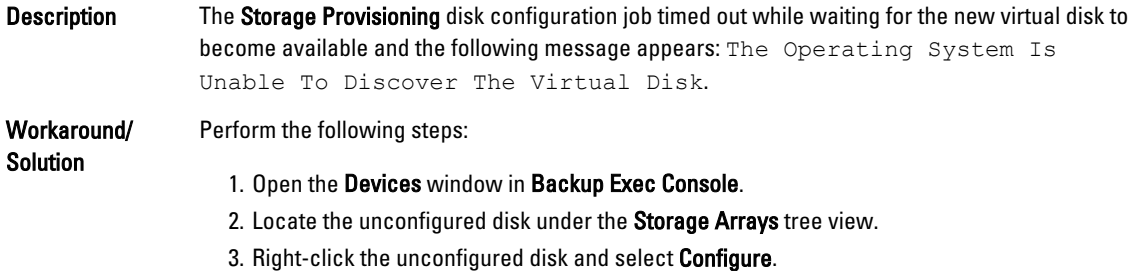

## Symantec Backup Exec Fails To Create The Deduplication Storage Folder

Description Either the Deduplication Storage Folder (DSF) is not created or the DSF remains offline after the Backup Exec services are restarted.

Workaround/ CAUTION: Perform these procedures only when creating a new DSF. These procedures erase the data on an existing DSF.

- 1. If Automatic Disk Configuration is used to create the DSF, verify if a new unconfigured virtual disk with a hardware name of VDS\_CREATED\_xxx is displayed in the Devices view in the Backup Exec Console.
- 2. Right-click this device and select Configure. If the Backup Exec successfully creates the DSF, skip the remaining steps and restart the Backup Exec services.
- 3. Restart the Backup Exec services under Tools  $\rightarrow$  Backup Services  $\rightarrow$  Restart All Services.
- 4. Right-click the name of the appliance in the Devices view and select Refresh.

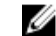

Solution

**NOTE:** Wait for 5 minutes before performing any functions in Backup Exec.

- To restart Backup Exec Deduplication services, perform the steps shown in the topic Backup Exec Deduplication Services Are Not Running. If the DSF status is now Ready, no additional steps are required.
- Navigate to C:\Program Files\Symantec\Backup Exec\ and verify if the PDDE\_Volume folder exists. Right-click PDDE\_Volume and select Properties to verify whether the PDDE\_Volume is a mount point or folder. On the General Properties tab, the Type indicates as Mounted Volume if the PDDE\_Volume is a mount point, and File Folder if it is a folder.

#### <span id="page-8-0"></span>**CAUTION: Deleting a PDDE\_Volume mount point results in DSF data loss.**

Proceed with the following steps only if the PDDE\_Volume is a Windows folder:

- 1. Delete the PDDE\_Volume folder.
- 2. Using Server Administrator, locate the unconfigured virtual disk with a hardware name of VDS\_CREATED\_xxx where xxx is a number such as "001".
- 3. Select Fast Initialize in Available Tasks for the virtual disk.
- 4. Press <F5> to refresh the screen.
- 5. Under Available Tasks for the virtual disk, select Delete.
- 6. Repeat the steps to create the DSF until the DSF status displays as Ready.
- 7. After the DSF is successfully created, ensure that the appliance is up to date by running Symantec LiveUpdate.

#### A Delay Occurs During Startup Of The Dell PowerVault DL Backup Utility

Ø **NOTE:** Applies to your Dell DL2000 and DL2100 systems.

Description A network timeout while downloading the Certificate Revocation List (CRL) may delay the launch of the Dell PowerVault DL Backup To Disk Appliance Console, Configuration Wizard, And Recovery And Update applications. This issue occurs if the appliance is connected to a network with Internet access through a proxy server.

Workaround/ Solution

- For PowerVault DL2000 systems, allow sufficient time for the DL application to launch.
- For PowerVault DL2100 systems, download and run the latest version of RUU at support.dell.com.

# Management Issues

This section describes management issues and the solutions.

## A Backup Job Fails With An Error: A Failure Occurred Querying The Writer Status

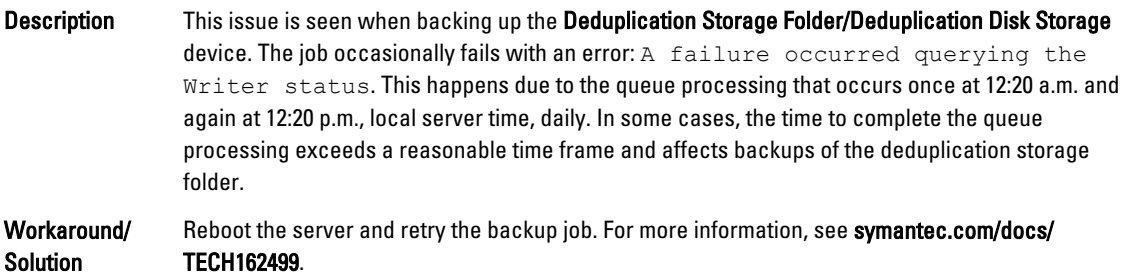

#### <span id="page-9-0"></span>The Storage Tab In The Backup Exec Console Displays The Message: Discovering **Devices**

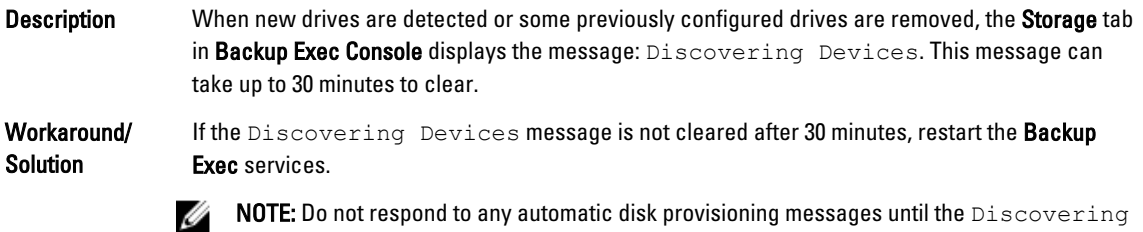

# Devices message is cleared.

# \*.DR File Does Not Get Created In The Alternate Data Path Specified

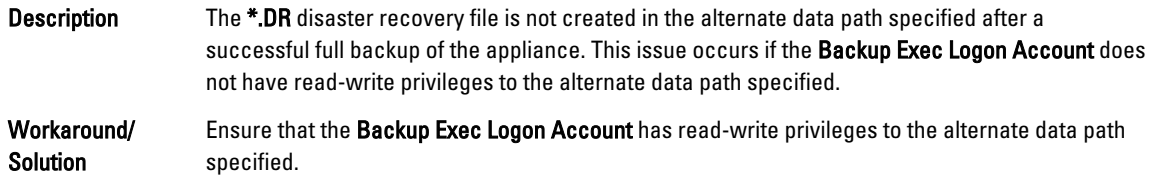

#### Closing Service Manager While Restarting Or Stopping Services Causes Service Stop Or Service Restart To Hang

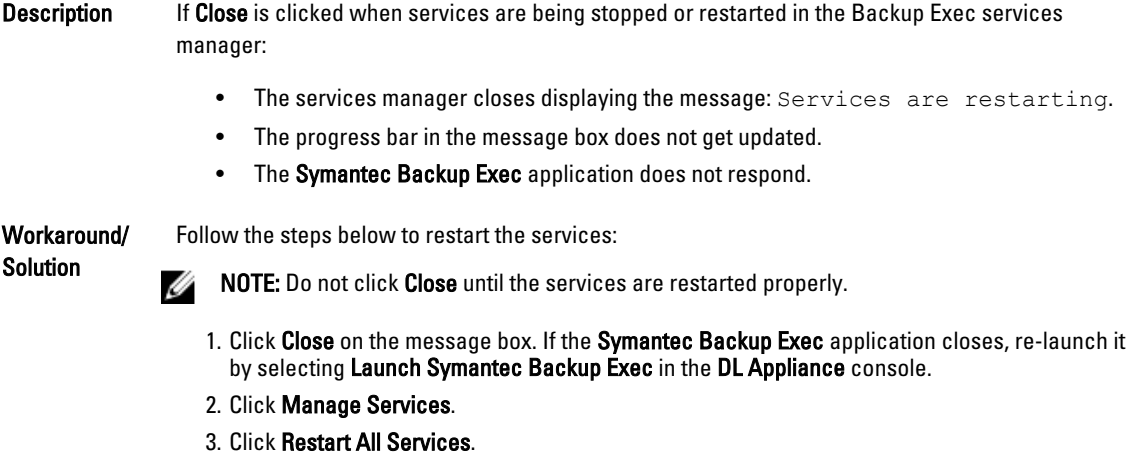

## Image Control Tabs Are Not Displayed After Restarting Backup Exec 2012 Services

Description After restarting the Backup Exec 2012 services, when control is transferred back to the Storage tab, the image controls in the top ribbon of the **Backup Exec Console** are not displayed.

<span id="page-10-0"></span>Workaround/ Solution Navigate to one of the other tabs in the Backup Exec Console and navigate back to the Storage tab.

#### The Icon For The Home Tab In The Backup Exec Console Is Replaced By A Red Alert Icon

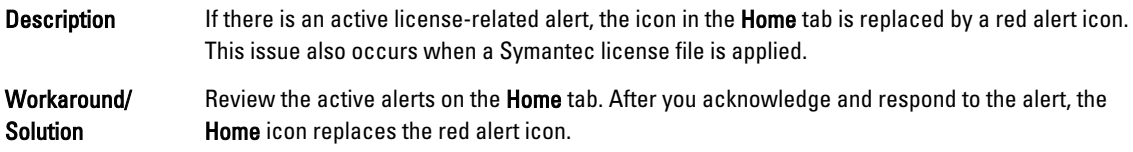

## Log Collection In The Appliance Console Fails

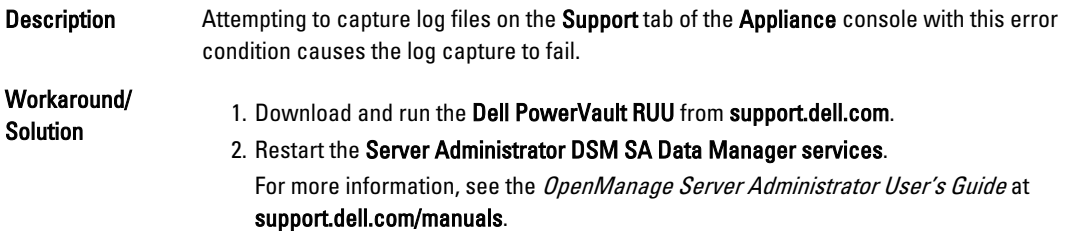

# The Dell PowerVault DL Backup Appliance Console Shows Incorrect Used Capacity

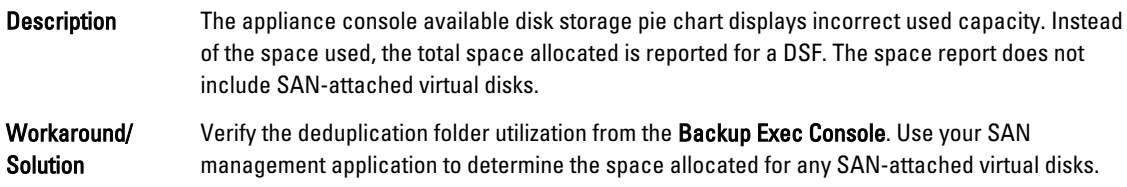

# The Virtual Disk Does Not Transition To Offline In The Backup Exec Console

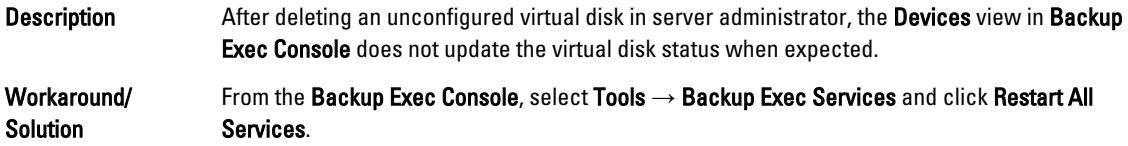

## Backup Exec DSF Status Changes From Online To Offline

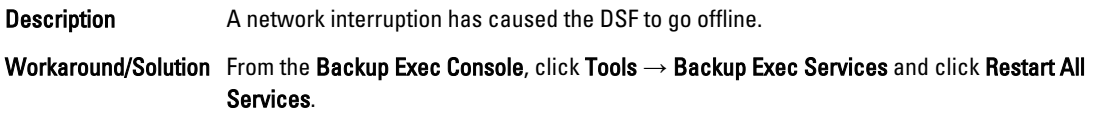

#### <span id="page-11-0"></span>Backup Exec Deduplication Services Are Not Running

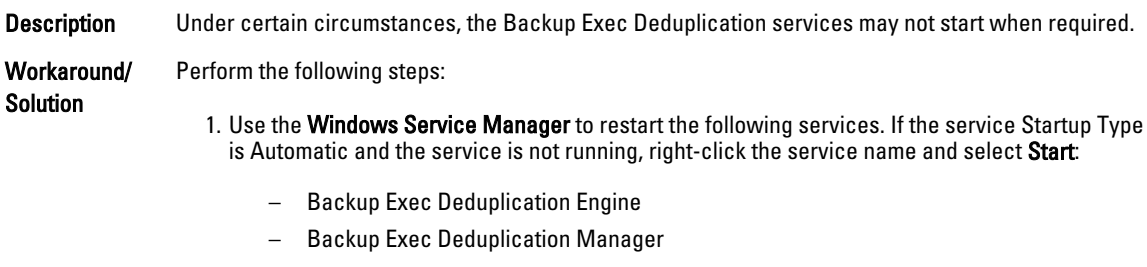

- Backup Exec PureDisk Filesystem Service
- postgresql-8.3 2
- 2. In the Backup Exec Console, select Tools  $\rightarrow$  Backup Exec Services and click Restart All Services.

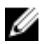

NOTE: Wait for at least five minutes for Backup Exec to complete device discovery. Do not perform any functions in Backup Exec during this time.

## Software RAID Is Not Supported

**Description** Only hardware RAID is supported.

Workaround/Solution For information on RAID controllers, see the DL Backup to Disk Appliance Interoperability Guide at support.dell.com/manuals.

## USB Device Is Not Recognized

Description When a USB storage device is plugged into the system, a device drive letter does not automatically appear in the Windows Explorer or within an application that uses the USB device.

Workaround/ Solution 1. Use the Windows Storage Manager to manually assign a device letter.

- 2. Click Start  $\rightarrow$  Administrative Tools  $\rightarrow$  Computer Management.
- 3. Under Storage, click Disk Management.
- 4. Right-click the associated disk and select Change Drive Letter and Paths to assign an available drive letter to the USB device.

#### All Storage Arrays On The MMS Appliance Appear Offline

Description If the appliance is configured as a Managed Media Server (MMS) and configured to join a Central Administration Server (CAS) environment, the storage arrays are marked offline until initial discovery is complete. Workaround/ Solution Backup Exec requires a minimum of five minutes before the storage arrays are marked as online. No other user action is required.

# <span id="page-12-0"></span>Unconfigured Virtual Disks Cannot Be Deleted From The Backup Exec Console

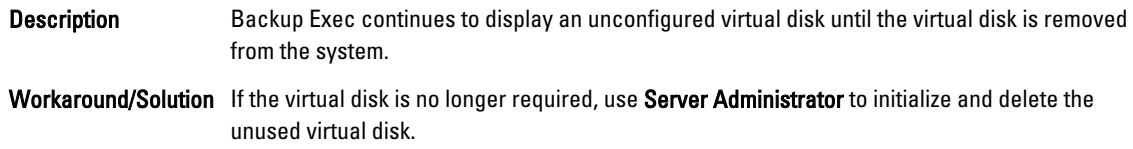

## Simultaneous Multiple Deduplication Backup Jobs Fail To Complete

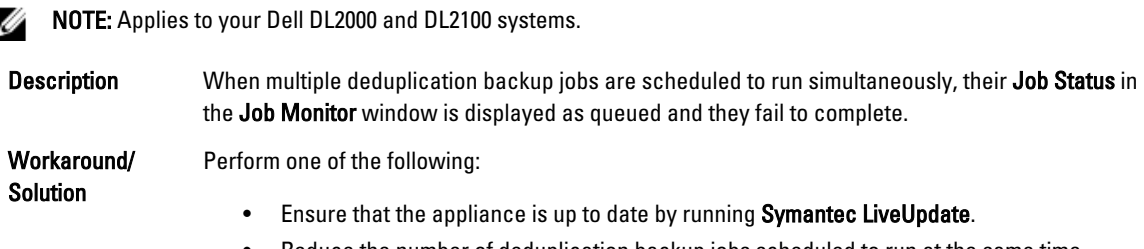

• Reduce the number of deduplication backup jobs scheduled to run at the same time.

# Backup Exec Console Displays A Message

**NOTE:** Applies to your Dell DL2000 and DL2100 systems.

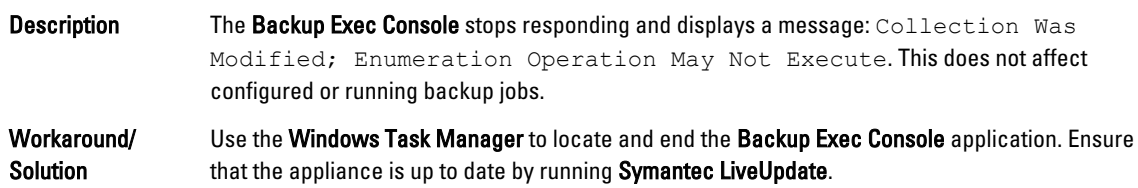

# System Stops Responding

**NOTE:** Applies to your Dell DL2000 and DL2100 systems.

- Description When the appliance is configured with NIC teaming, non-paged pool utilization continues to increase until the system hangs.
- Workaround/Solution Update the Broadcom teaming driver contained in the Broadcom NetXtreme II Family of Adapters driver to 14.1.5 or later.

## Server Administrator 6.2 Stops Responding

MOTE: Applies to your Dell DL2000 and DL2100 systems.

Description The Server Administrator DSM SA Data Manager stops and the user interface stops responding.

<span id="page-13-0"></span>Workaround/Solution Download and install Dell OpenManage Server Administrator 6.4 or later located at support.dell.com/support/downloads.

#### Backup Exec Server Service Stops Responding

NOTE: Applies to your Dell DL2000 and DL2100 systems. M

Description If the properties of a virtual disk are requested multiple times within the Backup Exec console's Devices view, the Backup Exec Server service stops functioning. A Backup Exec user interface stack trace may appear on the console.

Workaround/ Solution From the Backup Exec Console, select Tools → Backup Exec Services and click Restart All Services. Ensure that the appliance is up to date by running Symantec LiveUpdate.

#### Backup Exec PVL Service Stops Working

Ø

NOTE: Applies to your Dell DL2000 and DL2100 systems.

Description While creating a DSF the Backup Exec PVL Service stops when the Backup Exec services are restarted. A Windows error message may appear on the screen indicating that the service has stopped working and Windows is attempting to find a solution.

Workaround/ Solution From the Backup Exec Console, select Tools  $\rightarrow$  Backup Exec Services and click Restart All Services. Ensure that the appliance is up to date by running Symantec LiveUpdate.

#### Disk Capacity Threshold Settings

NOTE: Applies to your Dell DL2000 and DL2100 systems. Ø

- **Description** Entering a threshold value of more than 100 percent as the disk capacity in the **Backup Exec** Console displays an error.
- Workaround/Solution Do not enter a threshold value greater than 100 percent in the Backup Exec Console.

#### The Storage Device Table Does Not Display Storage Array Information And Status

NOTE: Applies to your Dell DL2000 and DL2100 systems. Ø

Description The storage device table does not display storage array information and status.

Workaround/Solution Array information is available by selecting the Storage Array node in the navigation tree within the Backup Exec Console.

#### A Warning Status Is Displayed After The System Reboots

Ø NOTE: Applies to your Dell DL2100 and DL2200 systems.

Description The Broadcom firmware version field is blank on the Appliance Management Console Compatibility Manager tab.

<span id="page-14-0"></span>Workaround/Solution Download and run the Dell PowerVault Recovery and Update Utility (RUU) from support.dell.com to update the Dell applications.

#### Backup Exec May Generate Two Notifications

NOTE: Applies to your Dell DL2000 system. M

**Description** Backup exec may generate two notifications.

Workaround/Solution If a hot spare disk is removed from the enclosure, the Backup Exec may generate two notifications. Acknowledge both notifications. No other action is necessary.

#### Compatibility Manager May Display Drivers To Be In Critical State

Description Compatibility Manager may display all SAS controller drivers in a critical state when Backup Exec is installed using a RUU version older than 3.5. This issue occurs for the following languages, Traditional Chinese, Korean, Spanish, and Japanese.

Workaround/Solution Download and run the Dell PowerVault Recovery and Update Utility (RUU) from support.dell.com.

# Upgrade Issues

This section describes upgrade issues and the solutions.

#### While Running The RUU To Update The Appliance, A Pop-Up Window Appears

**Description** The appliance displays the message: COM Surrogate stopped working and was closed. This occurs when the Virtual Disk Service (VDS) is shut down by the RUU.

Workaround/Solution This message is routine and does not affect the stability of the appliance.

#### The RUU May Display An Error On A Pre-Installed Appliance

Description RUU fails if it is run before the DL Backup to Disk Appliance Configuration Wizard has successfully completed.

Workaround/Solution Perform the following steps:

1. Run the DL Backup to Disk Appliance Configuration Wizard.

2. Run RUU to update the appliance.

#### The RUU Option To Reinstall Backup Exec Is Disabled

Description The option to install Backup Exec is disabled if RUU detects that Backup Exec is already installed on the system.

<span id="page-15-0"></span>Workaround/ Solution For more information on how to repair the Backup Exec console installation, see the topic Dell PowerVault DL Backup to Disk Powered by Symantec User's Guide at support.dell.com/manuals.

#### After Upgrading Backup Exec 12.5 To 2010, All Configured Disks Show Up As Offline

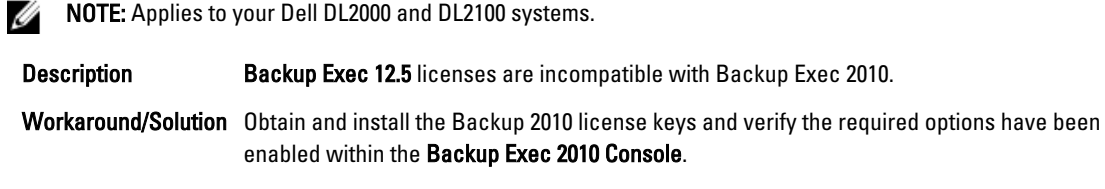

#### The User Is Prompted To Cancel The Upgrade Process

NOTE: Applies to your Dell DL2000 and DL2100 systems. Ø

- Description During the Backup Exec 12.5 to 2010 upgrade process, while installing .NET, a popup window is displayed prompting the user to cancel the upgrade process.
- Workaround/ Solution Before beginning the upgrade process, to prevent the popup, exit all applications including the Dell PowerVault DL Backup to Disk Appliance Console. Click No to the message and continue installing.

#### The Configuration Status Is Unknown

**NOTE:** Applies to your Dell DL2100 system.

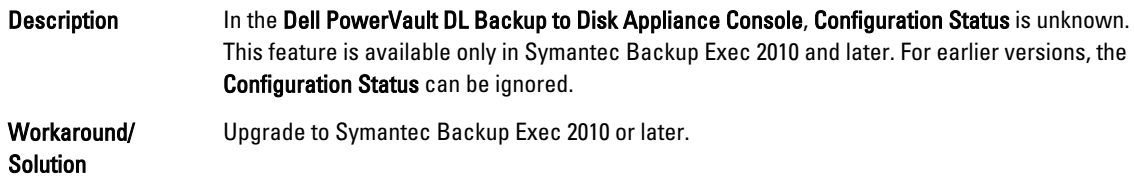

# Recovery Issues

This section describes recovery issues and the solutions.

#### Disks Labeled As *Unconfigured Disk Storage* After System Recovery Using The Dell PowerVault Recovery And Update Utility

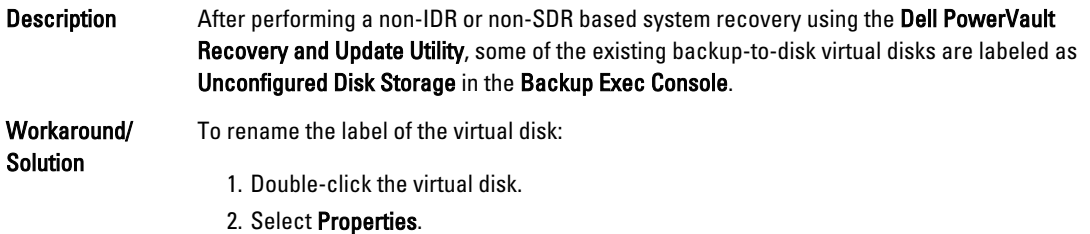

3. In Device Information, edit the name in the Name field.

#### <span id="page-16-0"></span>The Configuration Wizard Displays An Error Message

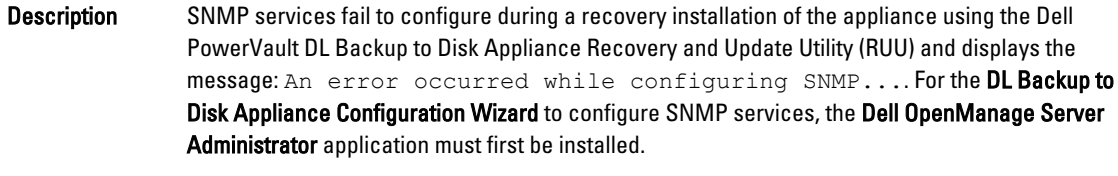

Workaround/ Solution If you choose to not install Server Administrator during the recovery, uncheck the option to automatically configure SNMP in the DL Backup to Disk Appliance Configuration Wizard.

#### Unable To Inventory Or Catalog A Recovered DSF

Description During a disaster recovery scenario, after the Deduplication Storage Folder (DSF) is restored from a backup copy the services must be restarted. After the services have started attempts to inventory the DSF or catalog, the OST media fails.

Workaround/ Delete the DSF and create a new one. Restore the new DSF from the backup copy.

> NOTE: Ensure a minimum of five minutes to discover all virtual disks (online and offline storage) each time the Backup Exec services are started from a system boot or restarted within Backup Exec.

## The SPO Fails To Automatically Create A New Deduplication Folder

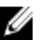

Solution

W

NOTE: Applies to your Dell DL2000 and DL2100 systems.

Description After performing an Intelligent Disaster Recovery (IDR), SPO is unable to mount the newly created Logical Unit Number (LUN) to the PDDE\_Volume folder because it already exists.

Workaround/ Solution Navigate to C:\Program Files\Symantec\Backup Exec\ and delete the PDDE\_Volume folder. Restart Backup Exec services and allow the Storage Provisioning Option (SPO) to complete. After deleting the PDDE\_Volume folder, ensure that the appliance is up to date by running Symantec LiveUpdate.

## IDR Incorrectly Maps The C: Operating System Partition

NOTE: Applies to your Dell DL2000 and DL2100 systems. Ø

Description When using IDR to recover the appliance, the C: partition is mapped to another virtual disk. Disk0 is typically the boot disk.

Workaround/ Solution In the Modify Hard Disk Layout dialog box, click Run Disk Management. Remove the C: drive letter from the incorrect disk and assign to the operating system boot partition. After IDR completes, ensure that the appliance is up to date by running Symantec LiveUpdate. Run the Intelligent Disaster Recovery Preparation Wizard and create a new bootable CD image.

## <span id="page-17-0"></span>Backup Exec DSF Remains In Offline Or Undiscovered State During IDR

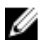

NOTE: Applies to your Dell DL2000 and DL2100 systems.

Description In a disaster recovery scenario after completing the restore job and restarting Backup Exec services, the DSF state is Offline or Undiscovered.

Workaround/ Solution Verify that the Backup Exec Deduplication Storage services are running. If the services are not running, see the topic Backup Exec Deduplication services are not running. Ensure that the appliance is up to date by running Symantec LiveUpdate.

#### Backup Exec 2010 Install Fails

Ø NOTE: Applies to your Dell DL2000 and DL2100 systems.

Description While reinstalling Symantec Backup Exec 2010, the RUU fails to start the Backup Exec installation.

Workaround/Solution Download and use the current version of RUU at support.dell.com/support/downloads.

#### Backup Exec 2012 Install Results In Some Missing AMC Functionality

Description When Symantec Backup Exec 2012 is installed, the following features are unavailable in Backup Exec console:

- Disk usage statistics
- Backup Exec services status
- The Appliance Role (Central Administration Server or Standalone server)

Workaround/ Solution Download and use RUU 3.5 or later to perform the Symantec Backup Exec 2012 upgrade/ installation. If the installation is complete, run RUU 3.5 to update the appliance stack and regain full functionality.